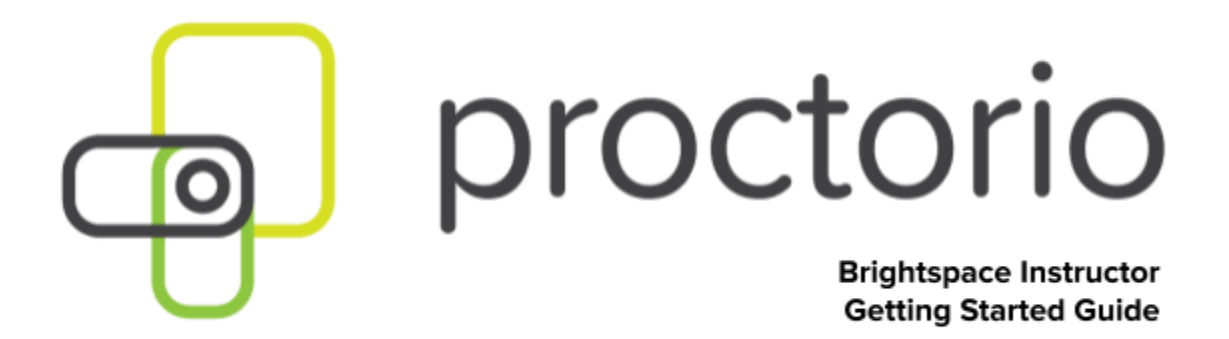

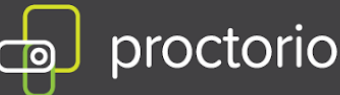

## **Basic Getting Started Brightspace D2L Guide**

- 1. Always use the Chrome web browser when interacting with a Proctorio-enabled exam.
- 2. Make sure you have the Proctorio Chrome extension installed.
- 3. You can install it from [here.](https://getproctorio.com/)
- 4. Click on Step 2 to add the extension to Google Chrome.

## Proctorio Chrome Extension

This course requires you to install an extension into your browser.

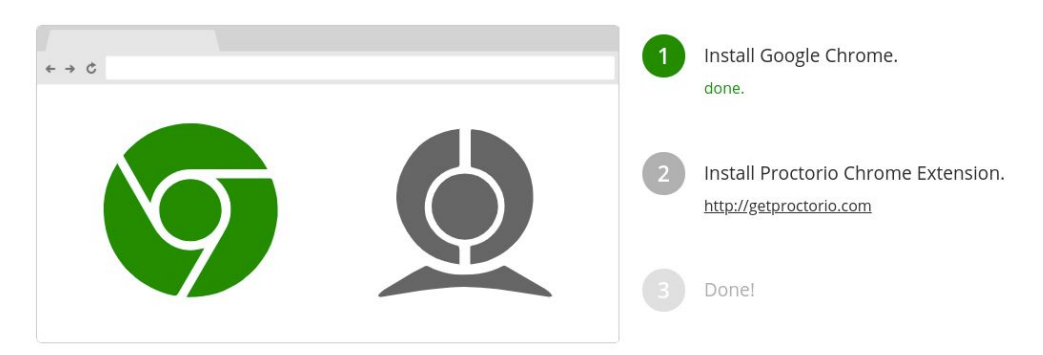

- 5. Select Add to Chrome button and then Add extension.
- 6. When you are on your course page in Brightspace by D2L, you can access 24/7 live chat for any questions you may have.
	- To access live chat, click on the gray shield icon in the top right-hand corner of your Chrome browser.

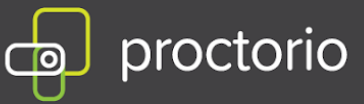

## **Creating an exam with Proctorio in Brightspace**

- 1. Log into Brightspace and choose the course where you want to add a quiz
- 2. We need to add the tool to a section inside the course. The easiest way to do this is to navigate to the **Table of Contents** in the left side menu.

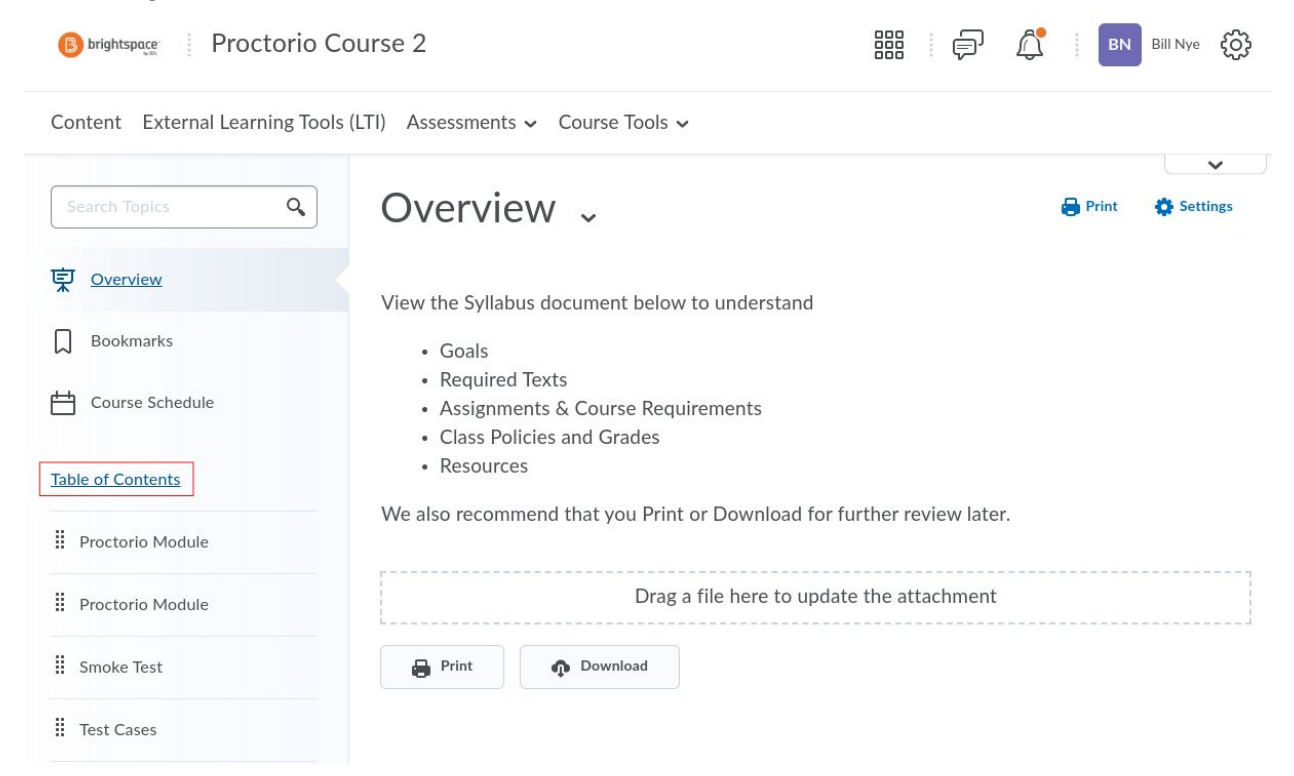

3. In the highest section click the **Add Existing Activities** button. Then **External Learning Tools.**

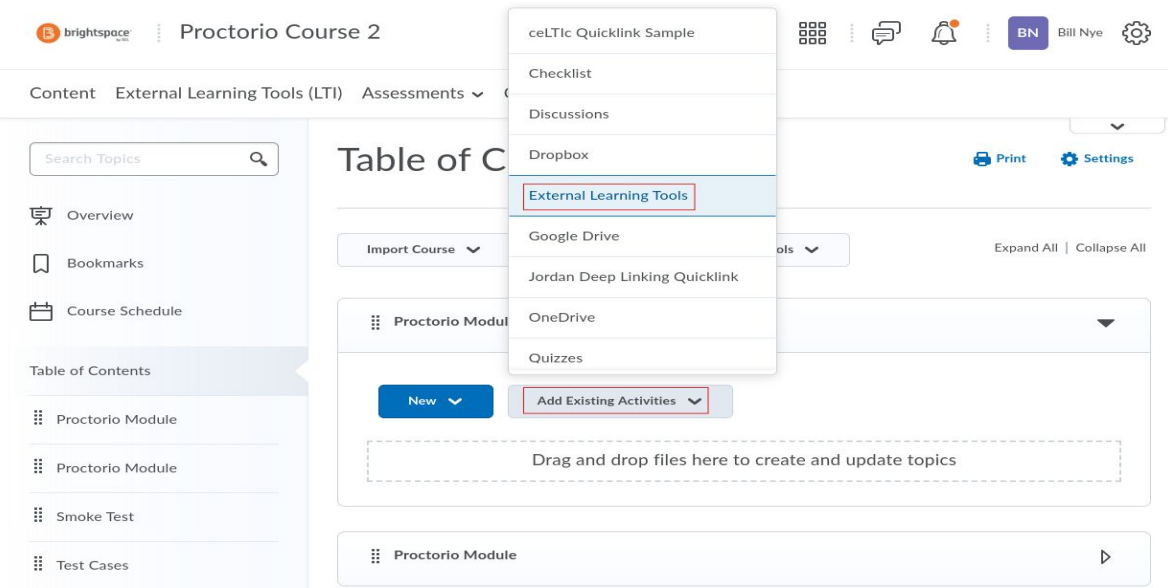

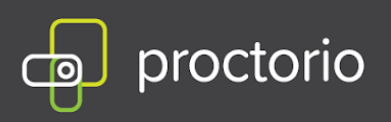

4. From the list of External Learning Tools, select **Secure Exam Proctor**.

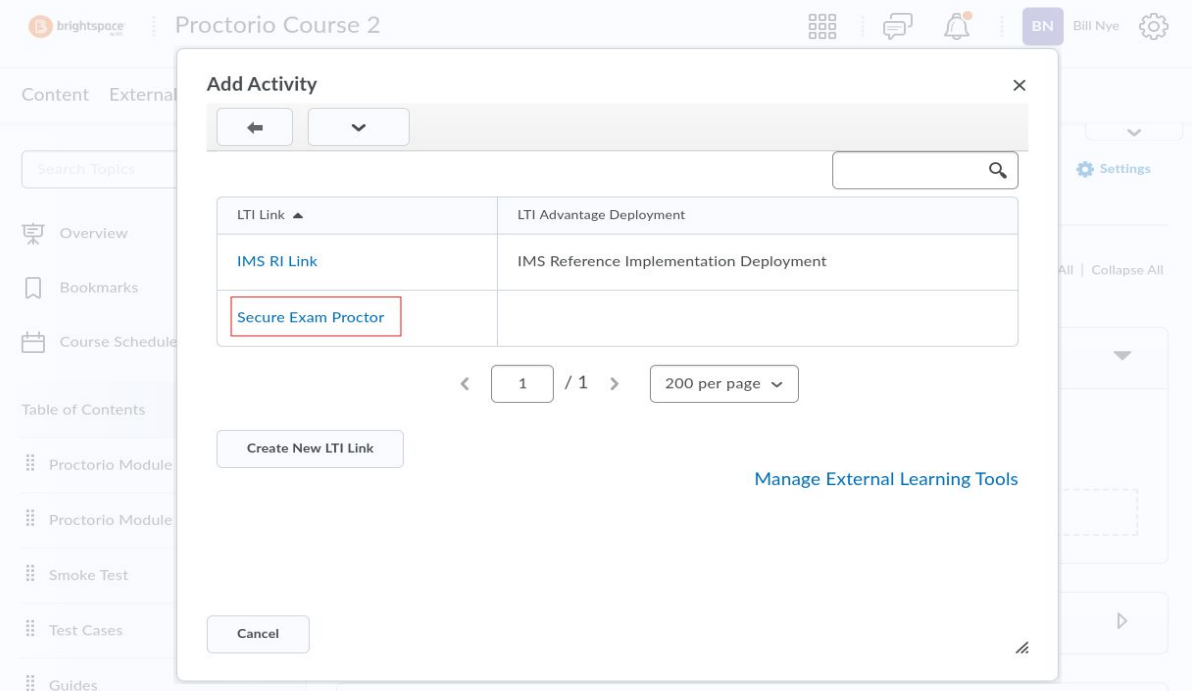

- 5. If the extension is already installed the tool will not show up in the *Table of Contents*.
- 6. Click the newly added item in the Table of Contents. If you already have the extension, Secure Exam Proctor will not be visible.

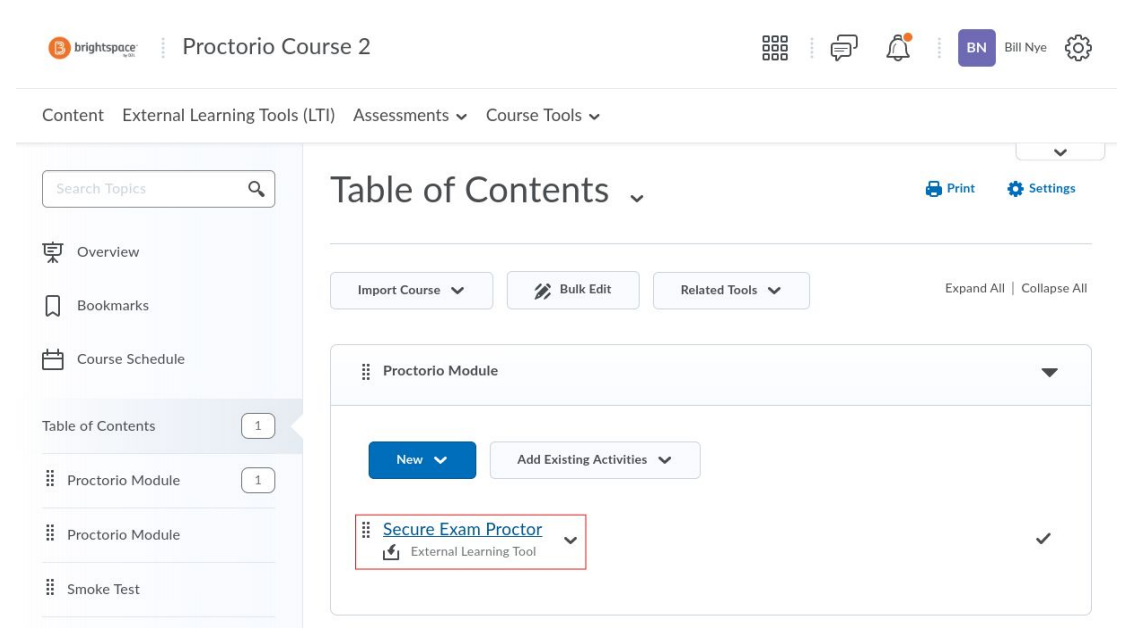

CONFIDENTIAL

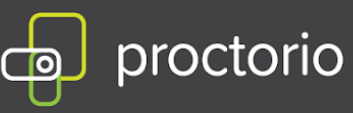

- 7. Expand the **Assessments** tab and select **Quizzes**
- 8. Choose **blue and name the exam**
- 9. Add questions
- 10. **Proctorio recommends leaving the field 'Questions per page' blank or to set it to the total number of questions in a quiz**. Slow connection speed and frequent page changes could cause an unwanted loading delay between each question.
- 11. Navigate to Proctorio Settings and Enable Proctorio
- 12. Choose Proctorio Settings for your assessment
- 13. If you wish to reuse the same Proctorio settings in the future, you can save them in a new profile.

CREATE NEW PROFILE

14. Chose **Save and Clos**e or **Save**